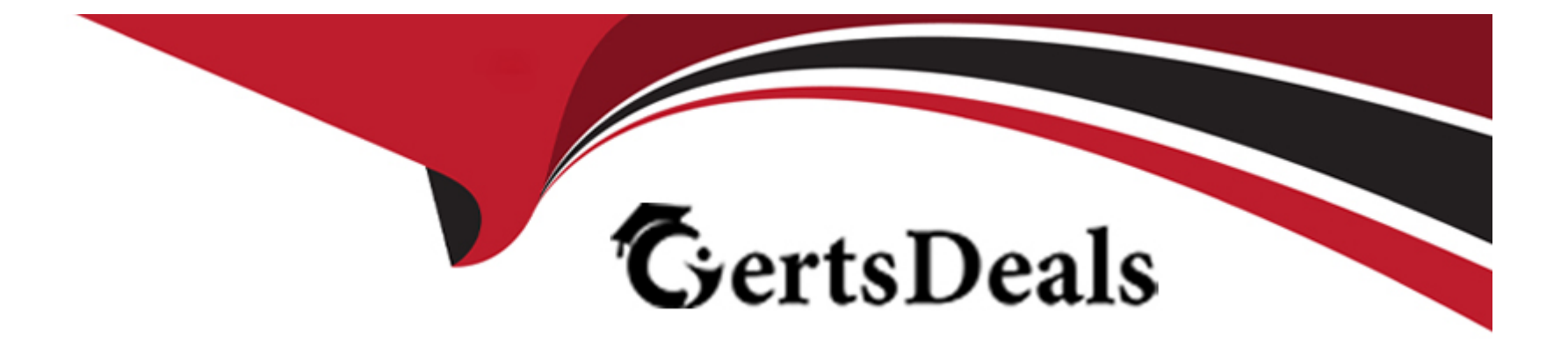

# **Free Questions for Desktop-Certified-Associate by certsdeals**

## **Shared by Golden on 15-04-2024**

**For More Free Questions and Preparation Resources**

**Check the Links on Last Page**

## **Question 1**

### **Question Type: MultipleChoice**

Connect to the "World Cup Results" and use table WorldCups. Create a bar graph using the Year and Matches Played. For how many years the number of matches played was less than 70% of the median?

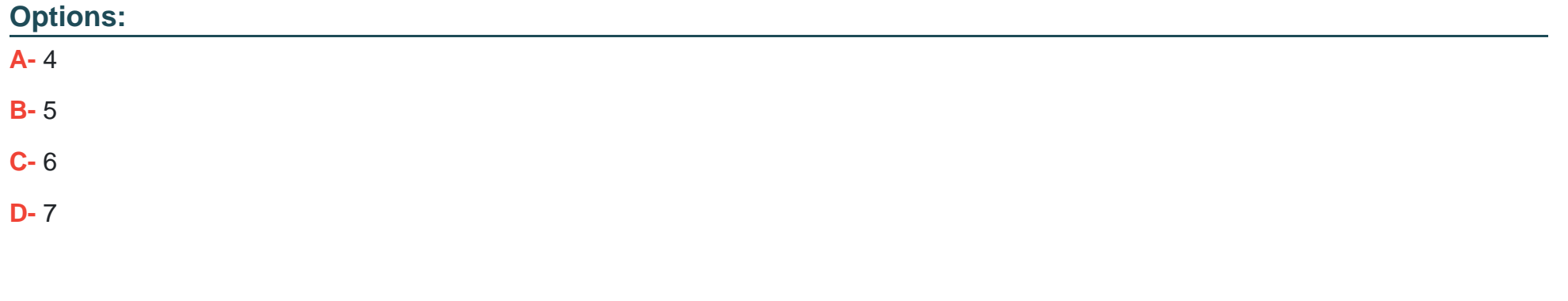

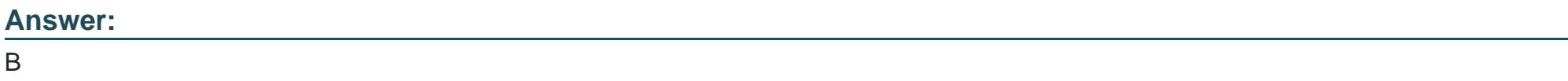

### **Explanation:**

Drop the year to the Columns and change it Discrete. Drop the matches played to the Rows.

Go to the Analytics menu, drop the Distribution band to the view. Select scope as entire table.

Value Computation should be:

Your view will look like this:

## **Question 2**

### **Question Type: MultipleChoice**

Connect to the "World Cup Results" and use tables WorldCupMatches, WorldCups. Which of the following year had the highest percentage of Away goals? Consider only those years when the host country did not win the world cup.

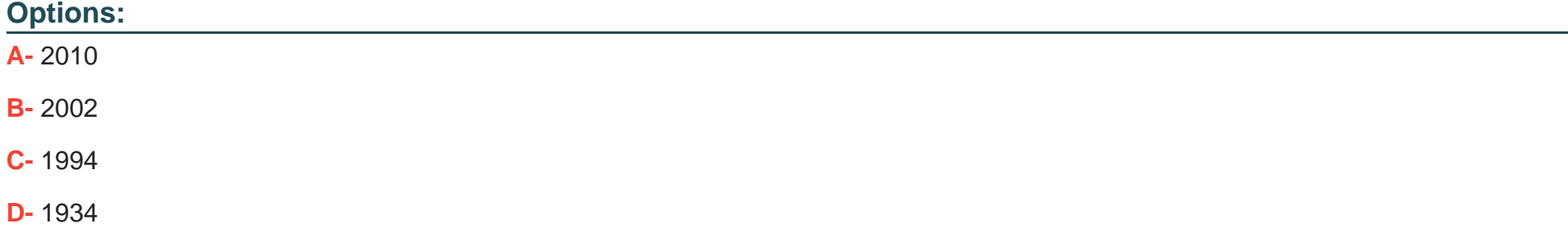

A

### **Explanation:**

In WorldCupMatches table, we have the information of Away goals, and in the WorldCups

table, we have the information of the Winner team and goal scored.

In WorldCups, there is only row for each year. But in WorldCupMatches, there is a separate

row for each match. This is the perfect example to use blend as here we need to first

aggregate the data from WorldCupMatches table.

Let's establish the blend relationship between these two data sources, on the basis of Country

and Year.

Let's use WorldCups as the primary data source, so add the field from this data source to the view. Drop Year to Rows and change it discrete. Drop Country and Winner field as well to the rows.

In WorldCupMatches data source, create a calculated field :

Drop this field to the Text, and format it so that it will be shown in percentage.

Out of the given options, only in 1934 host country won the world cup

2010 is the correct answer.

## **Question 3**

### **Question Type: MultipleChoice**

Connect to the "WorldBank Data" and use the Development Indicators table. Create a relationship between the avg. birth rate and avg. death rate using scatterplot aggregated at the region level, plot death rate on Y-axis and birth rate on X-axis. Add an exponential trendline and find out how many regions are above the trend line?

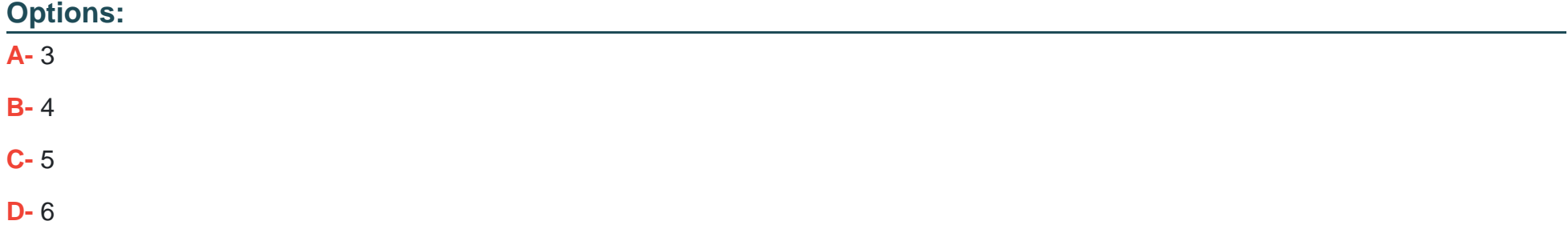

B

### **Explanation:**

After following the steps mentioned in the question your view will look like this:

Here, 5 points are above the exponential trend line.

## **Question 4**

### **Question Type: MultipleChoice**

Connect to the "WorldBank Data" and use the Development Indicators table. Create a country map of the Europe and Central Asia region. Find out which neighboring country of Romania is having a greater average GDP per capita than Romania?

### **Options:**

**A-** Ukraine

- **B-** Serbia
- **C-** Hungary
- **D-** Bulgaria

C

### **Explanation:**

Drop the Country field to the view.

Drop the Region to the filters shelf and select Europe & Central Asia.

Drop the GDP per capita to the label and change the aggregation to Avg.

### **Question 5**

**Question Type: MultipleChoice**

In table calculations, partitioning fields define the direction of the calculation.

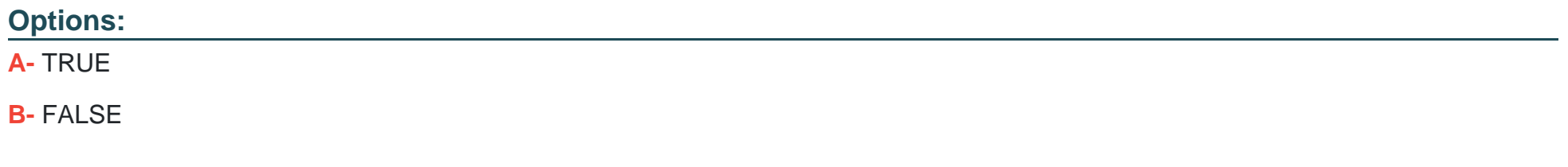

B

### **Explanation:**

When you add a table calculation, you must use all dimensions in the level of detail either for

partitioning (scoping) or for addressing (direction).

Refer: https://help.tableau.com/current/pro/desktop/enus/

calculations\_tablecalculations.htm

### **Question 6**

**Question Type: MultipleChoice**

Connect to the "Flight" data source and create a hierarchy as City-Airport Name-Carrier Name. Find out which combination was having the lowest number of on-time flights?

### **Options:**

- **A-** Boston-Logan International-SkyWest
- **B-** Orlando-Orlando International-SkyWest
- **C-** Phoenix-Phoenix Sky Harbor International-Pinnacle
- **D-** Salt Lake City-Salt Lake City International-Mesa

### **Answer:**

 $\mathcal{C}$ 

### **Explanation:**

Create a hierarchy using City-Airport Name-Carrier Name.

Filter using Ontime Category field and select the Ontime.

Drop the hierarchy to the view and Number of flights to the Text.

Check each combination from the answers:

To Get Premium Files for Desktop-Certified-Associate Visit [https://www.p2pexams.com/products/desktop-certified-associa](https://www.p2pexams.com/products/Desktop-Certified-Associate)te

For More Free Questions Visit

[https://www.p2pexams.com/tableau/pdf/desktop-certified-associa](https://www.p2pexams.com/tableau/pdf/desktop-certified-associate)te